## **Handbuch zum Online-Meldeformular des Ausstellungsmanagers in ZISonline (Stand 04.07.2023)**

Der Link zum Online-Formula[r https://boxerklub.safecloud.solutions/BoxerKlub/onlinemeldung.xhtml](https://boxerklub.safecloud.solutions/BoxerKlub/onlinemeldung.xhtml) ist auf der BK-Homepage veröffentlicht. Er kann natürlich auch gerne in die gruppeneigene Homepage für die Ausstellung integriert werden.

Nach dem Aufruf des Links werden alle Ausstellungen angezeigt, für die beim Anlegen der Ausstellung in ZISonline ein Meldebeginn und ein Meldeende eingetragen wurde, das zum aktuellen Datum passt. Dazu wurde der Dialog "Neu" im Ausstellungsmanager um einige Felder erweitert:

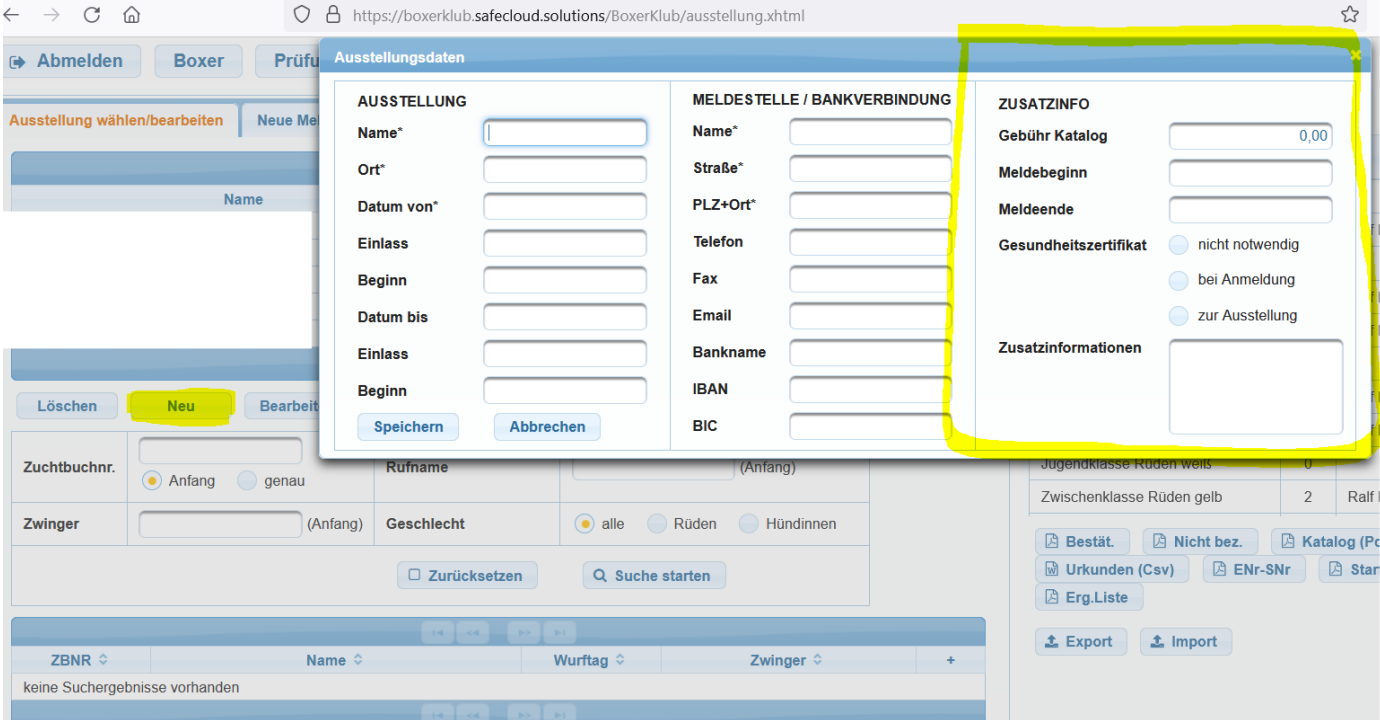

An dieser Stelle kann die Meldestelle neben den beiden oben genannten Datumsfeldern auch direkt die Gebühr für den Katalog angeben.

Außerdem kann ausgewählt werden, ob und ggf. wann ein Gesundheitszertifikat notwendig ist. Sollte es weitere Informationen geben, die wichtig für die Aussteller sind, können diese in das Feld Zusatzinformationen eingetragen werden:

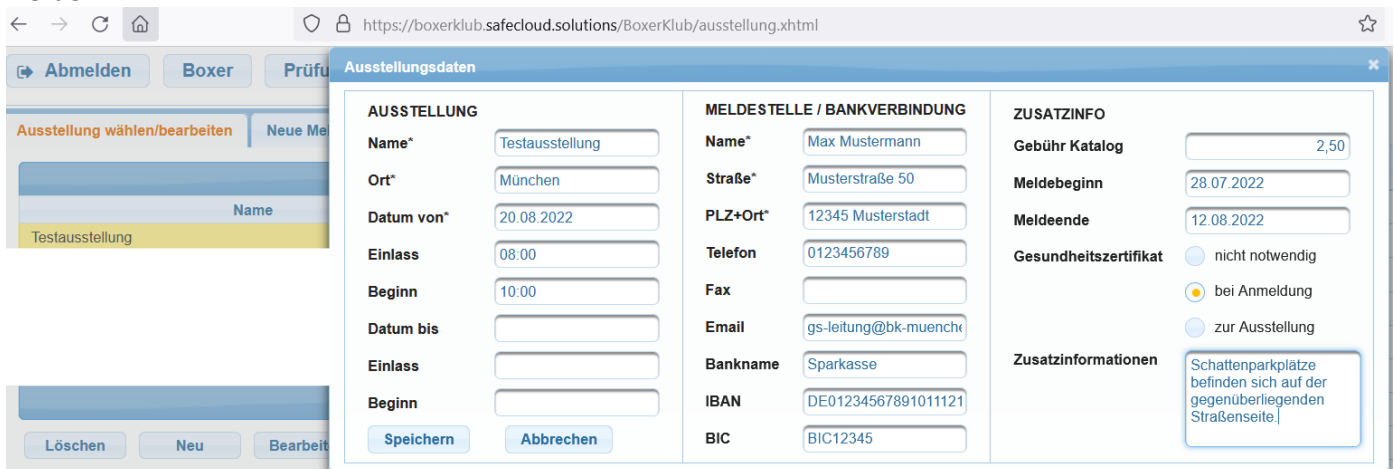

Nach dem Speichern können nun, wie gewohnt, die einzelnen Klassen bearbeitet werden. Neu ist, dass neben dem Ring und dem Richter nun auch direkt die Meldegebühr für die jeweilige Klasse angegeben werden kann:

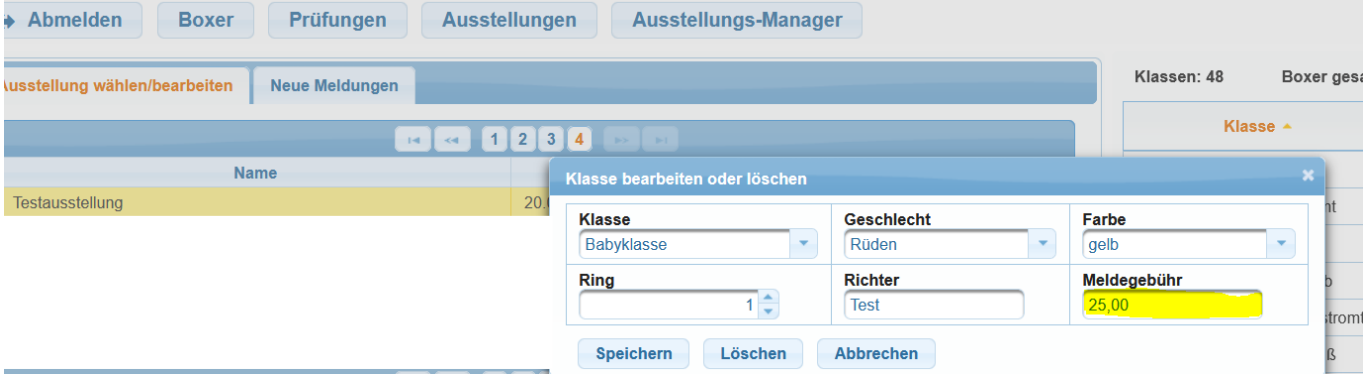

Es ist sinnvoll diese Bearbeitung abzuschließen, bevor Meldebeginn und Meldeende eingetragen werden. Denn damit wird die Ausstellung dann auf Anhieb mit allen erforderlichen Informationen veröffentlicht. WICHTIG: Wenn Sie gleich im Anschluss an das Speichern überprüfen möchten, ob die Ausstellung korrekt im Online-Meldeformular erscheint, dann bitte das Online-Meldeformular in einem anderen Browser öffnen. Alternativ können Sie sich auch einmal aus ZISonline abmelden und es im gleichen Browser überprüfen. Im Anschluss erscheint die Ausstellung dann in der Liste und kann für eine Meldung ausgewählt werden:

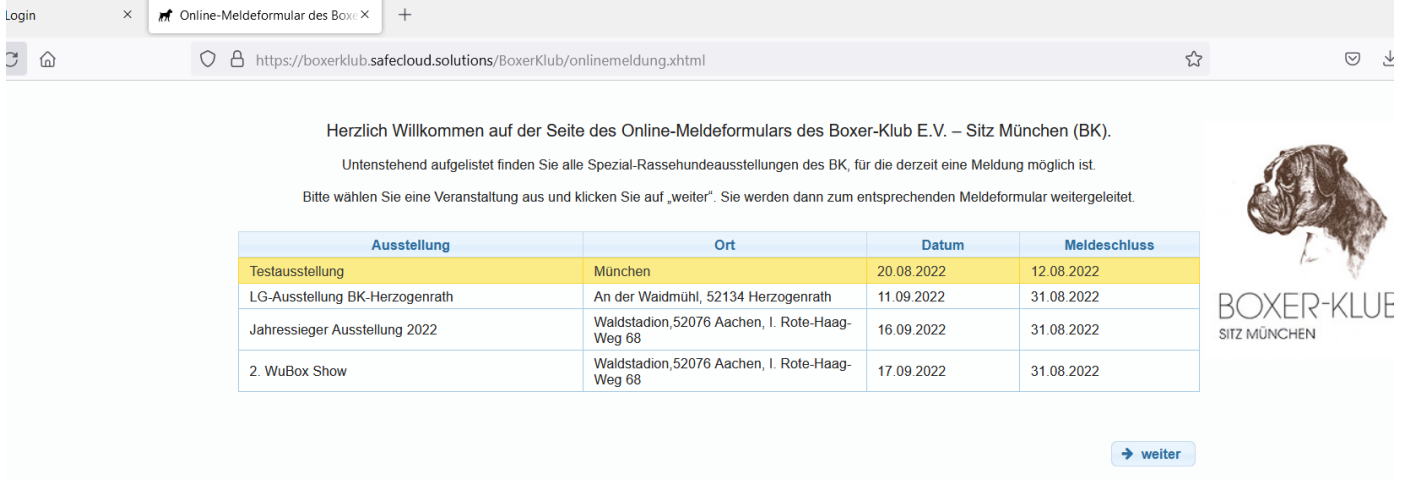

Mit einem Klick auf "weiter" gelangt der Aussteller zu den allgemeinen Informationen zur Ausstellung. In rot wird ggf. ein Text bzgl. des Gesundheitszertifikats angezeigt, sofern beim Anlegen der Ausstellung die Notwendigkeit ausgewählt wurde. Außerdem findet der Aussteller alle Informationen aus dem Feld "Zusatzinformationen" und die jeweiligen Gebühren für die einzelnen Klassen, sofern diese, wie oben beschrieben, eingetragen wurden. Die BK-Pflichtgebühr und der VDH-Pflichtbeitrag werden als feste Größen automatisch angezeigt:<br>ACHTUNG: Für diese Ausstellung muss ein Gesundheitszertifikat direkt bei der Anmeldung hochgeladen werden. Andemfalls ist leider keine

 $\rightarrow$  weiter

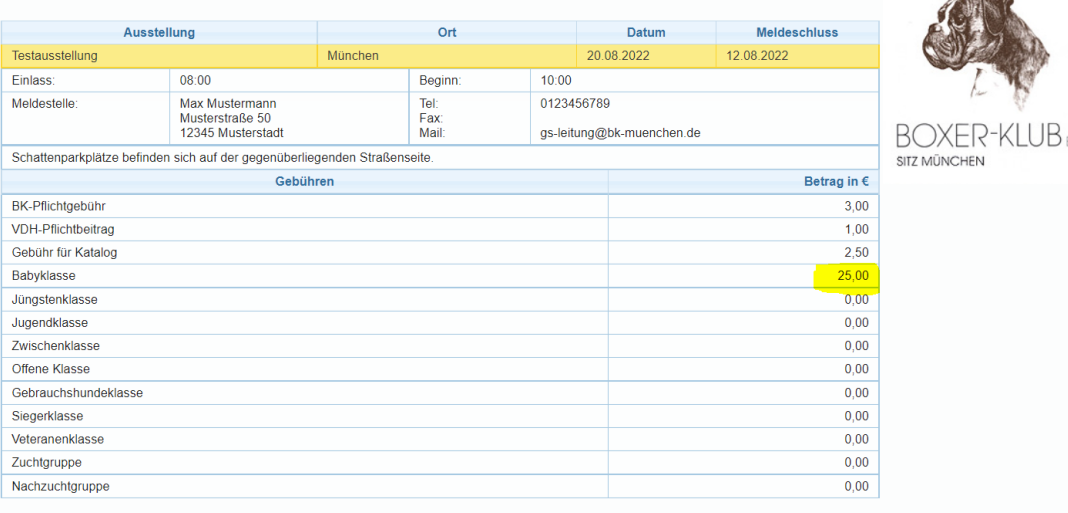

 $\leftarrow$  zurück

Mit einem Klick auf "weiter" gelangt der Aussteller nun zur eigentlichen Meldung. Sofern zu Beginn ausgewählt wurde, dass ein Gesundheitszertifikat bei der Anmeldung vorliegen muss, wird dieses zuallererst abgefragt. Wird kein Dokument hochgeladen ist auch keine Anmeldung möglich:

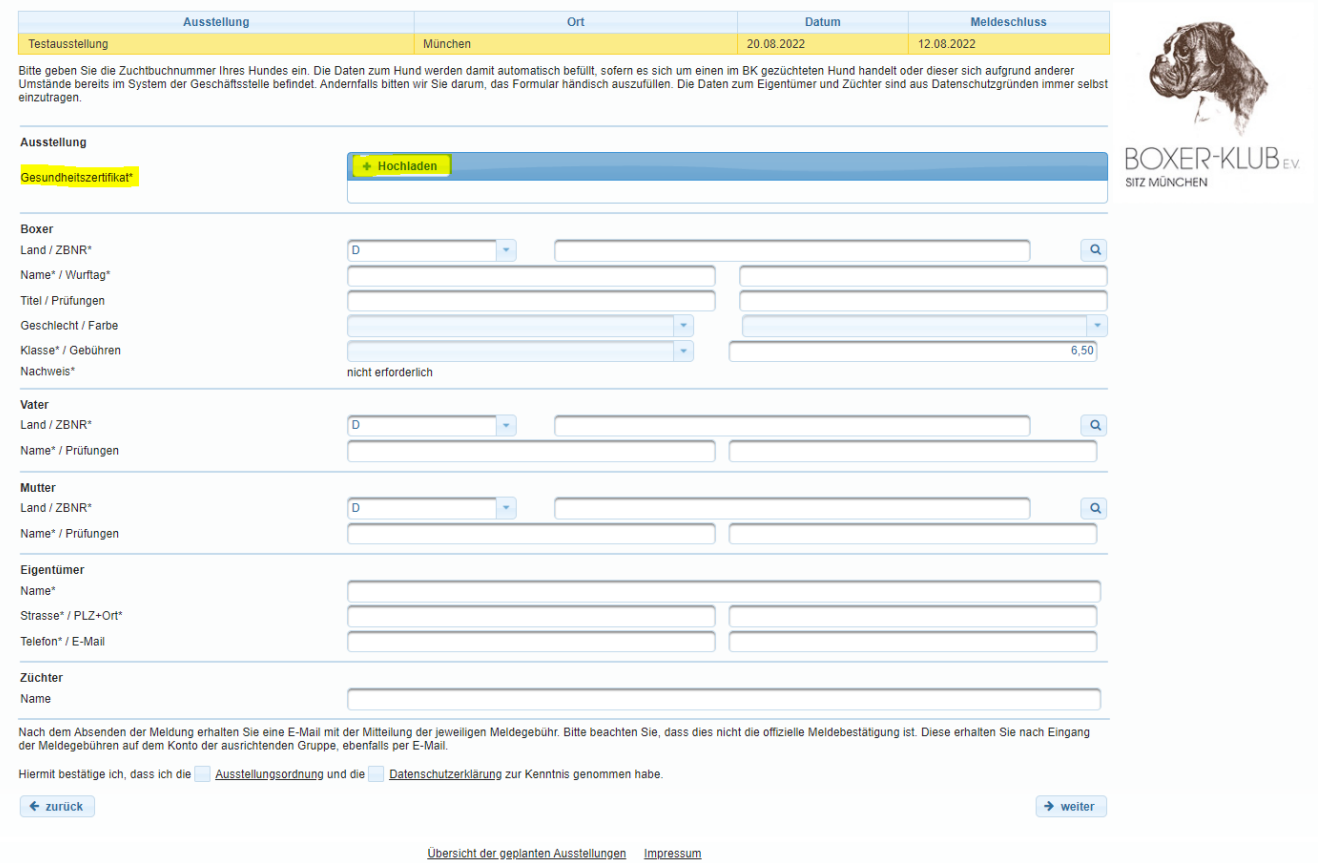

Im Anschluss kann über die Eingabe der Zuchtbuchnummer und einen Klick auf die Lupe nach dem Hund gesucht werden.

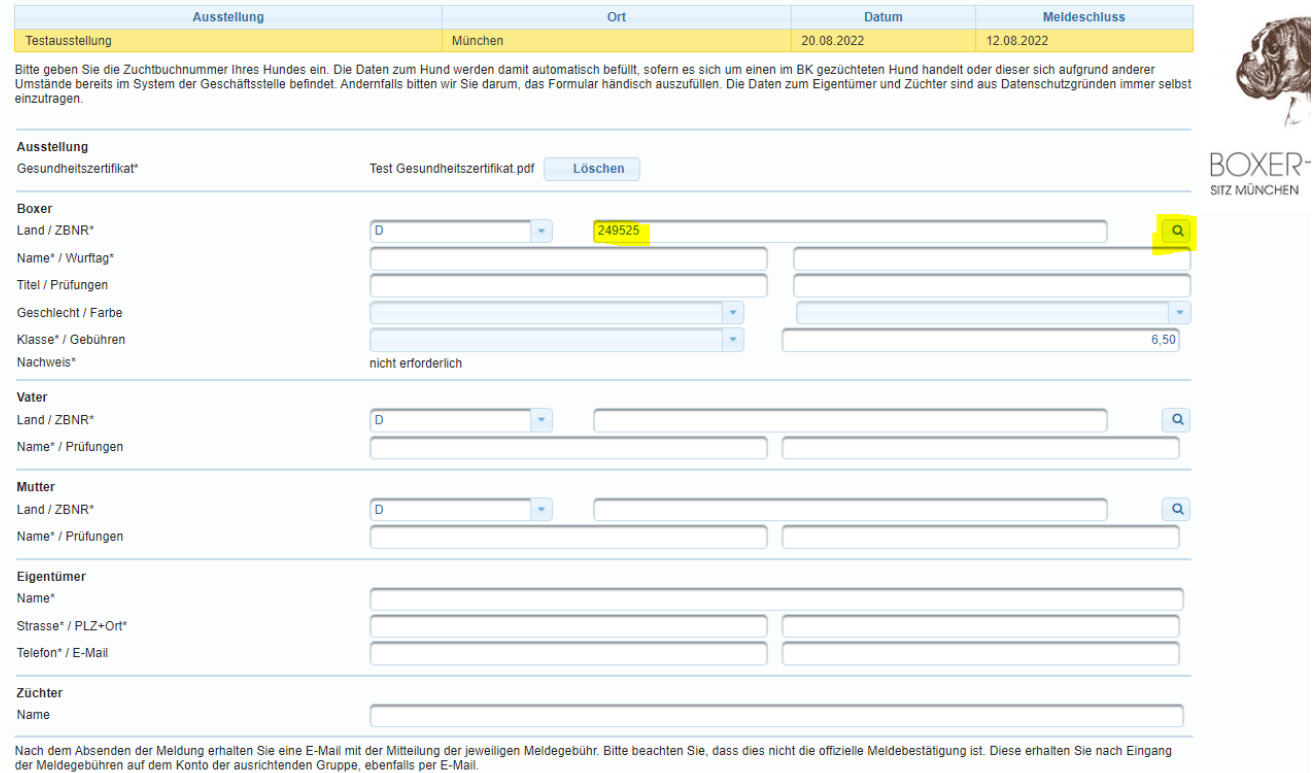

Hiermit bestätige ich, dass ich die Ausstellungsordnung und die Datenschutzerklärung zur Kenntnis genommen habe

Ist der Boxer in ZISonline und damit im System der Geschäftsstelle eingetragen, werden die Felder zum Hund automatisch befüllt. Danach erfolgt die Auswahl der entsprechenden Klasse:

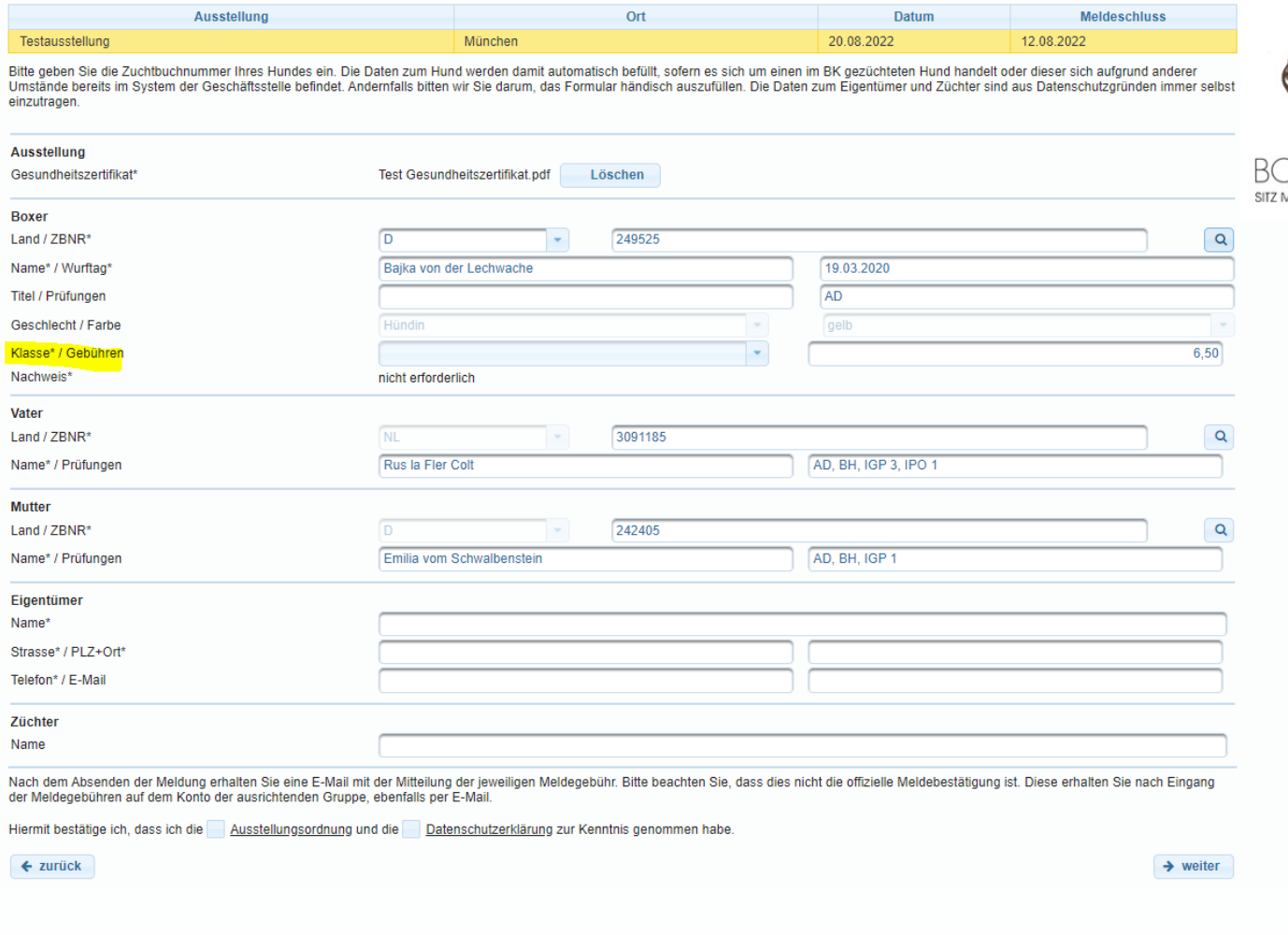

## Übersicht der geplanten Ausstellungen Impressum

Wird die Gebrauchshund- oder die Siegerklasse ausgewählt, erscheint ein neues Feld, in dem der entsprechende Nachweis hochgeladen werden muss. Auch hier ist ohne das Hochladen eines Nachweises keine Meldung möglich. Mit der Auswahl der Klasse wird im Feld Gebühren auch die fällige Meldegebühr angezeigt, inklusive BK- und VDH-Beitrag und Kataloggebühr (rotes Kästchen):

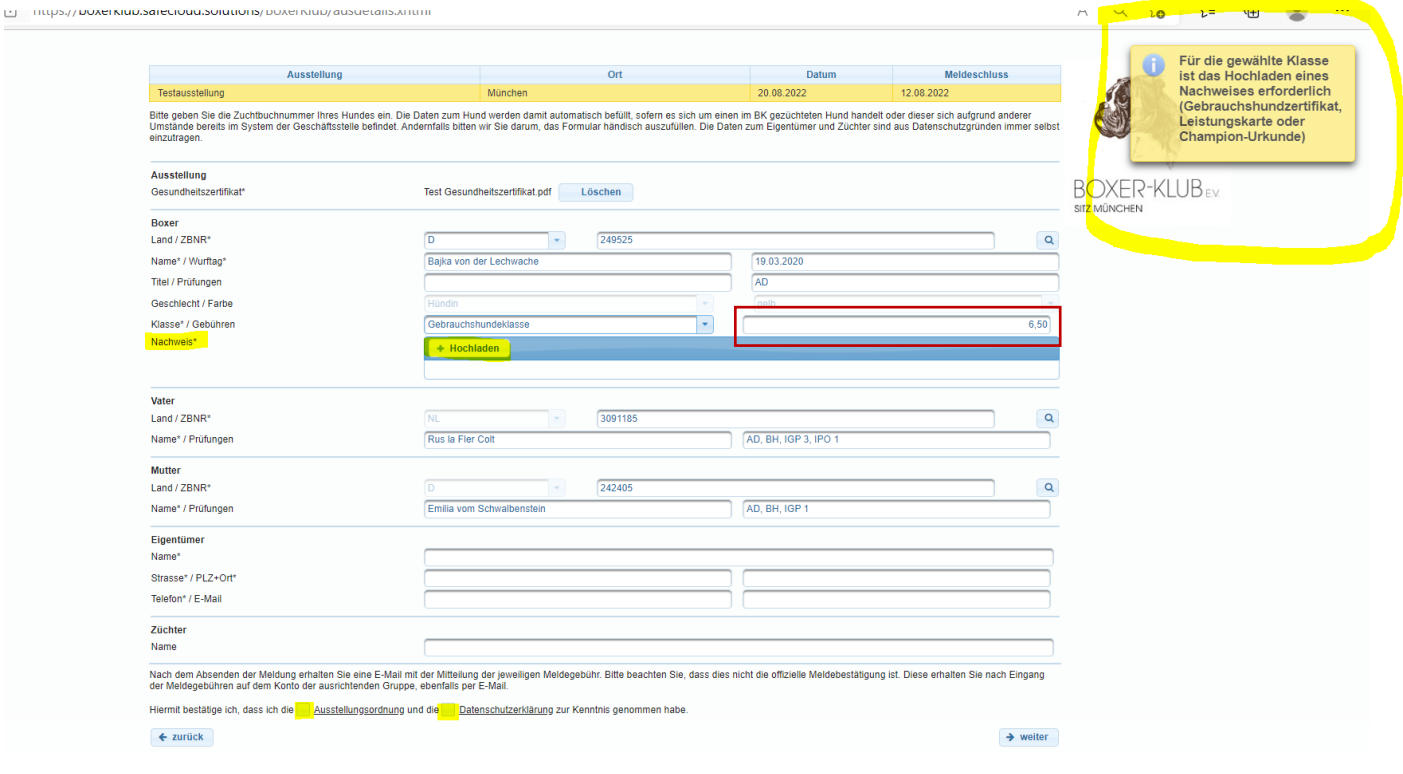

Die Daten zu Eigentümer und Züchter müssen aus Datenschutzgründen immer händisch eingegeben werden. Die Angabe einer E-Mail-Adresse wird dringend empfohlen, da so die weitere Bearbeitung deutlich vereinfacht wird. Nach Bestätigung der Kenntnisnahme von Ausstellungsordnung und Datenschutzerklärung kann die Meldung abgeschickt werden:

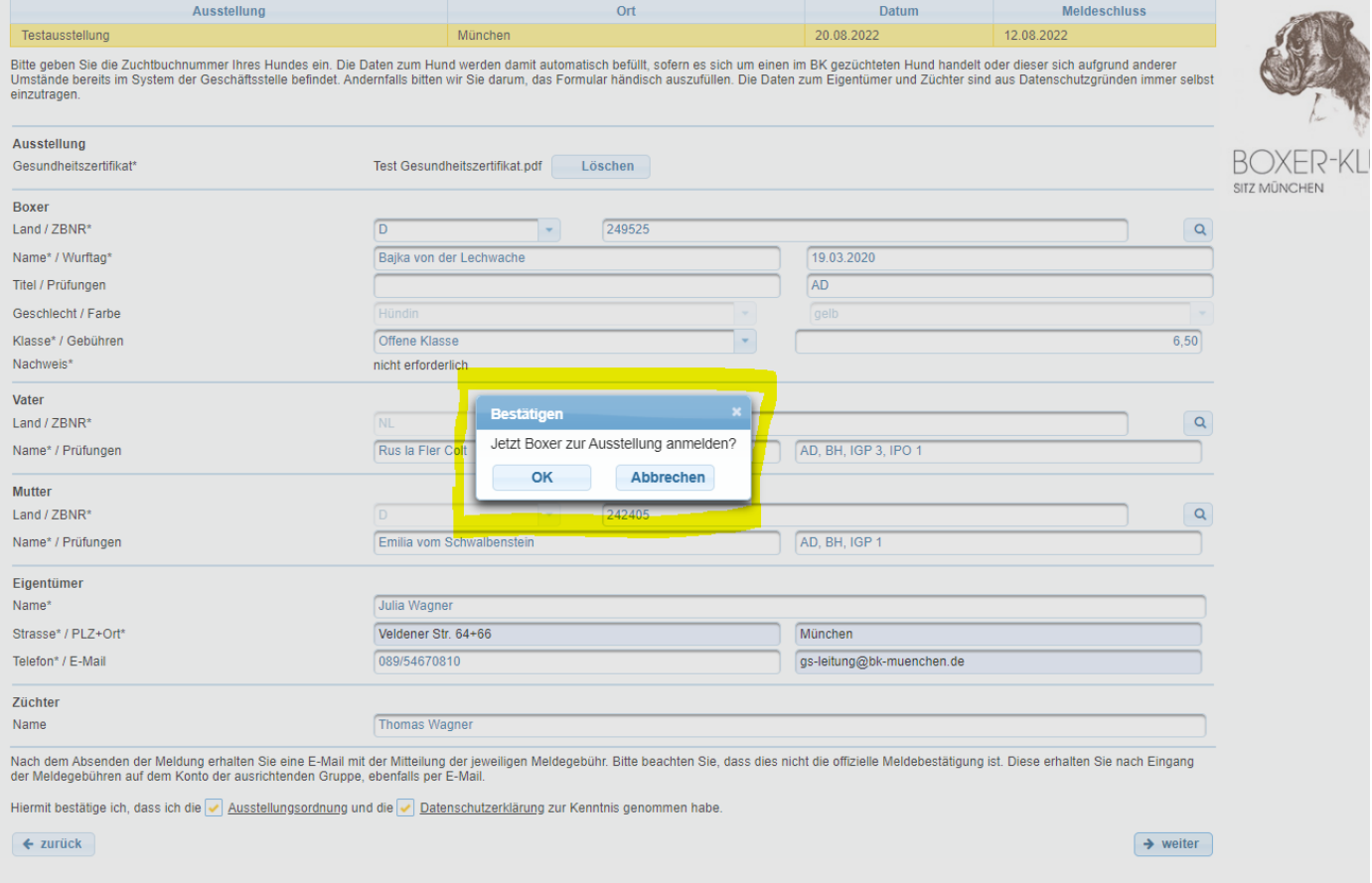

## Nach erfolgreichem Abschluss des Formulars erscheint die folgende Meldung:

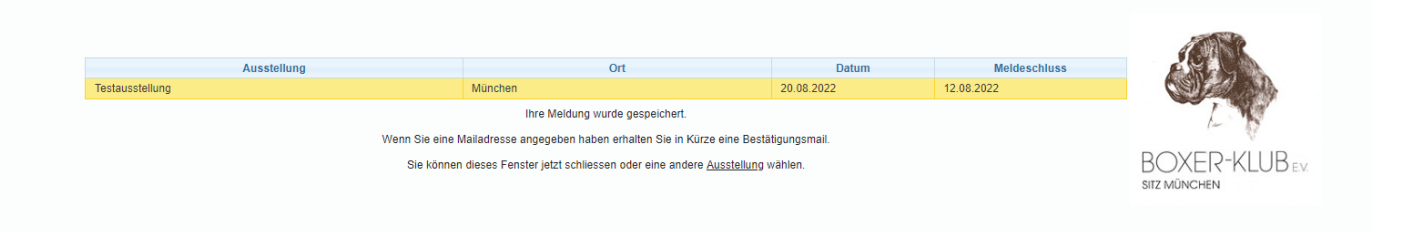

Außerdem erhält der Aussteller eine erste Bestätigungs-E-Mail, die anzeigt, dass das Absenden der Meldung funktioniert hat. In dieser E-Mail wird noch einmal die Meldegebühr und die Bankverbindung mitgeteilt:

**QAntworten** QAllen antworten QWeiterleiten Ohne automail@bk-muenchen.de Ihre Meldung zur Testausstellung am 20.08.2022 gs-leitung@bk-muenchen.de An

Sehr geehrte/-r Aussteller/-in, vielen Dank für die Meldung Ihres Hundes zur Testausstellung am 20.08.2022. Bitte überweisen Sie die Meldegebühr in Höhe von 6,50€ auf das Konto der Gruppe: **Bank: Sparkasse** IBAN: DE01234567891011121 Im Anschluss erhalten Sie die offizielle Meldebestätigung, die Sie zur Teilnahme an der Ausstellung berechtigt. Mit freundlichen Grüßen Max Mustermann

Die Meldestelle erhält im gleichen Zug einen entsprechenden Hinweis, dass eine neue Meldung eingegangen ist:

**QAntworten** QAllen antworten QWeiterleiten Ohne automail@bk-muenchen.de Neue Meldung Testausstellung am 20.08.2022 An gs-leitung@bk-muenchen.de ۸

Der Hund Bajka von der Lechwache (249525) wurde soeben zur Ausstellung angemeldet. Ausstellungsklasse: Offene Klasse Hündinnen gelb

Direkt zur Bearbeitung: https://BoxerKlub.safecloud.solutions

Meldet sich die Meldestelle nun bei ZISonline an, erhält sie auch dort noch einmal einen Hinweis, falls neue Meldungen eingegangen sein sollten:

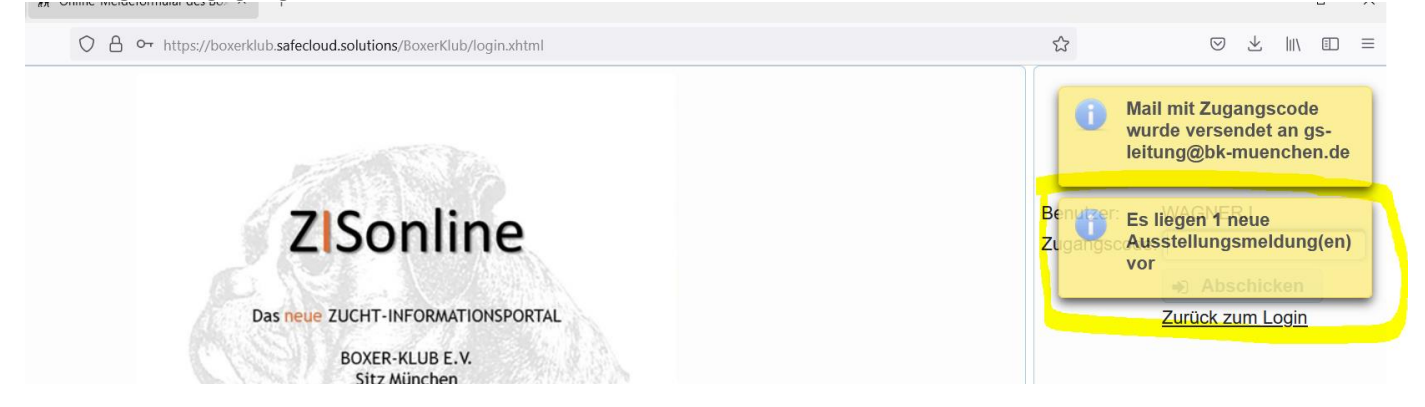

Die eingegangenen Meldungen finden Sie in dem Reiter "Neue Meldungen". Dort können Sie die ggf. notwendigen Nachweise aufrufen und kontrollieren und auch die Klasse wechseln, falls dies einmal notwendig sein sollte. Mit einem Klick auf "Speichern" wird der Hund dann automatisch der entsprechenden Klasse hinzugefügt und aus dem Reiter "Neue Meldungen" gelöscht:

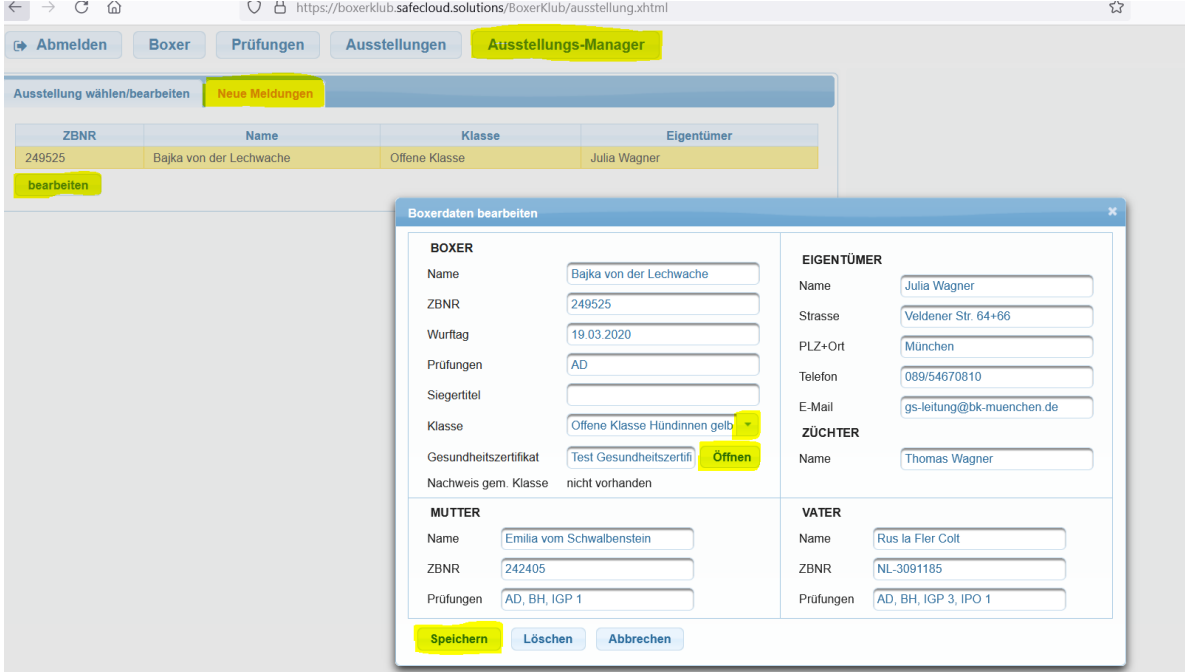

Dort kann der Hund/die Meldung weiter, wie gewohnt, bearbeitet werden. Ggf. kann auch zu diesem Zeitpunkt natürlich noch die Klasse gewechselt werden (rotes Kästchen):

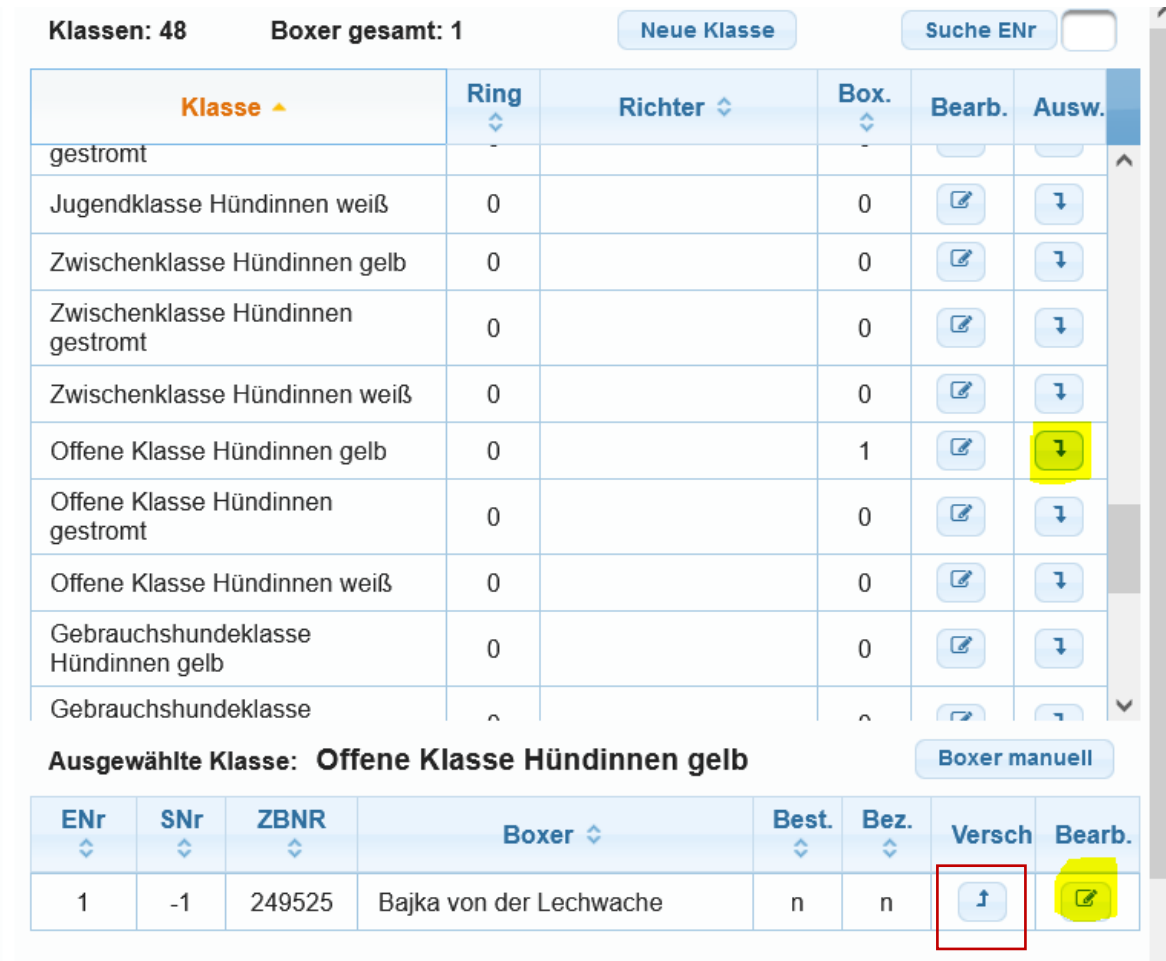

Bzgl. der Meldebestätigung gibt es nun zwei Möglichkeiten: wenn die Meldestelle diese wie gewohnt versenden möchte, sind alle aktuellen Meldebestätigungen, die noch nicht aufgerufen wurden, weiterhin hier zu finden:

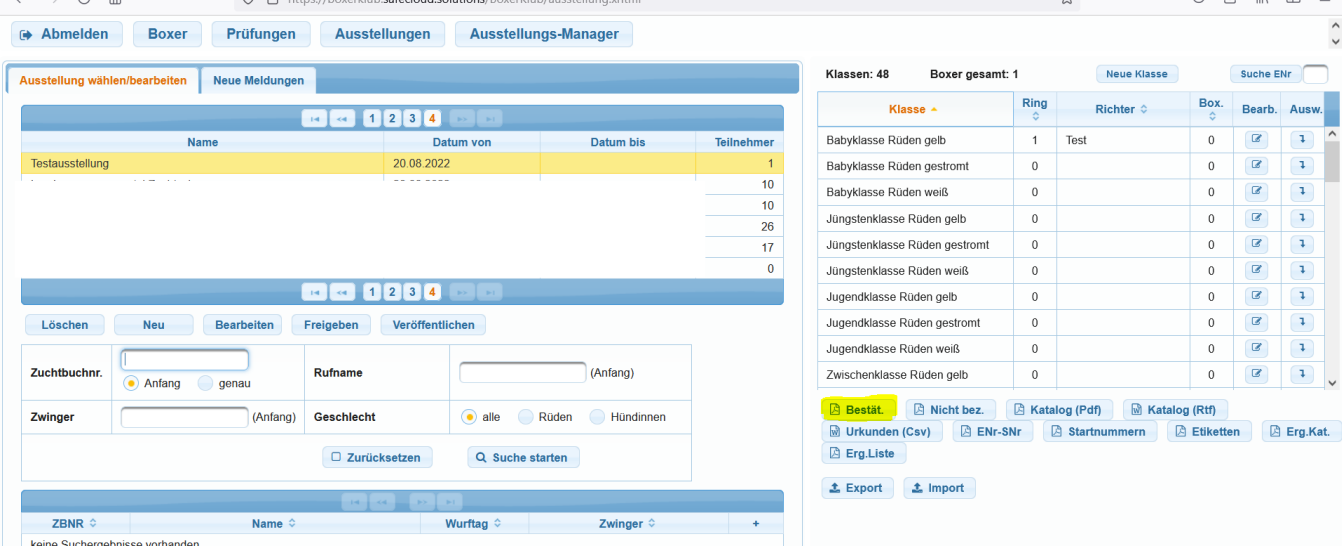

Neu ist jedoch, dass nach der Bestätigung der Zahlung die Meldebestätigung mit einem Klick auf "bestätigt" direkt automatisch per E-Mail versendet werden kann. Falls dies nicht gewünscht ist, kann die Meldestelle den Dialog abbrechen:

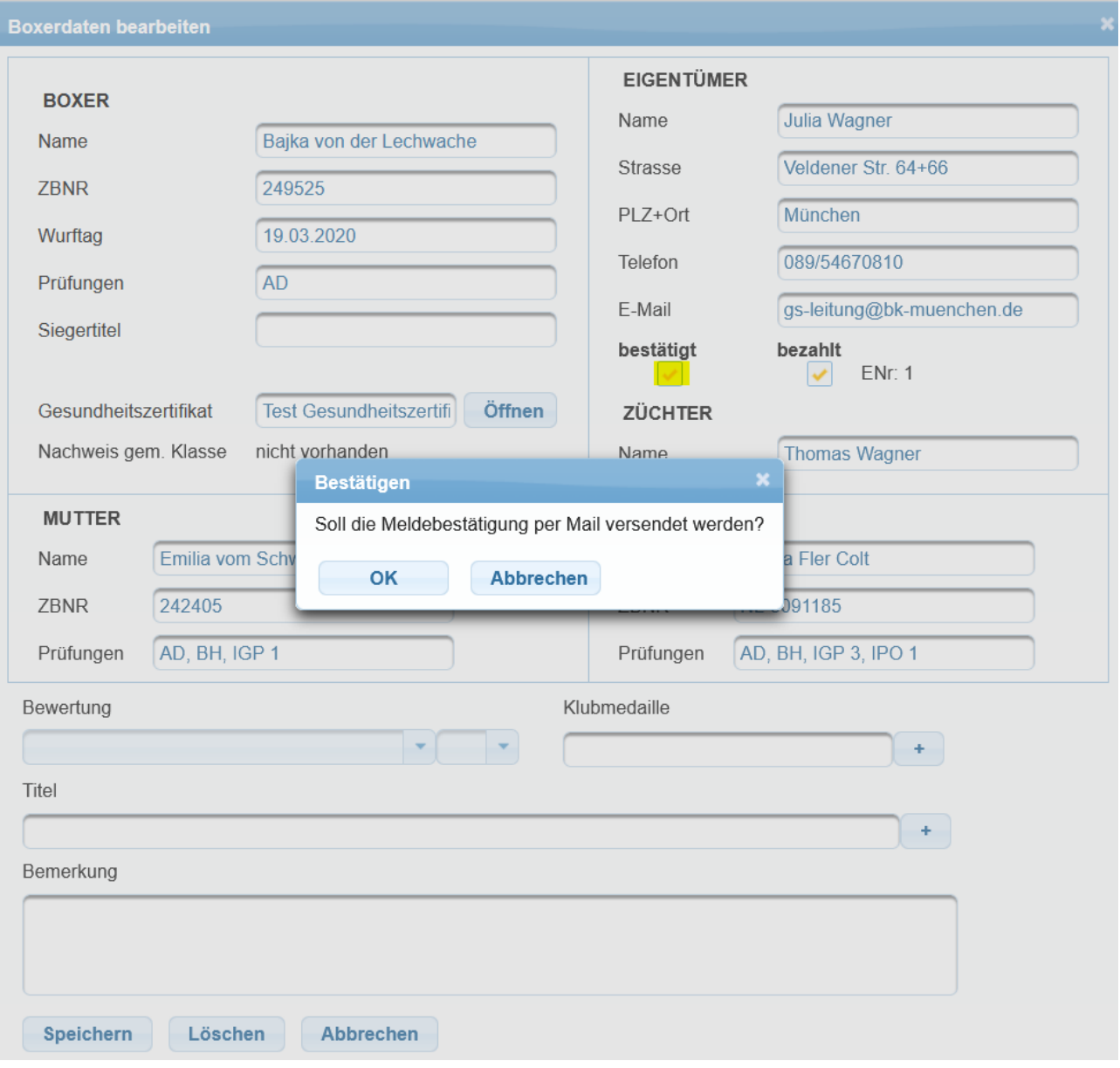

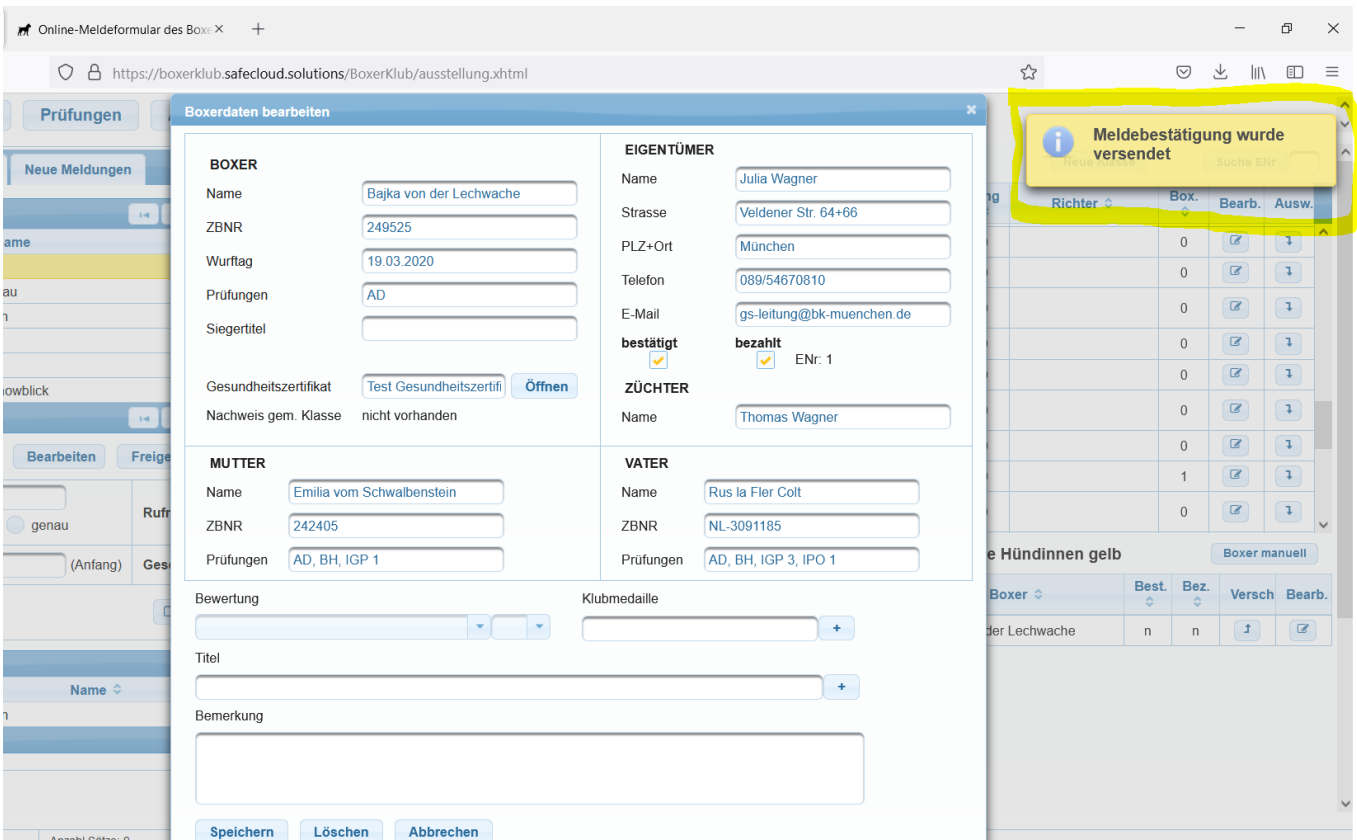

Wird der Haken im Feld "bestätigt" durch erneutes Klicken wieder entfernt, hat die Meldestelle wieder die Möglichkeit die Meldebestätigung entweder als PDF aufzurufen oder auch die Bestätigungs-E-Mail erneut zu versenden, falls dies einmal notwendig sein sollte.

Die restliche Bearbeitung der Ausstellung wurde nicht verändert. Hier gilt weiterhin das entsprechende Handbuch (Stand: 20.10.2020), das auf unserer Homepage unter ZISonline  $\rightarrow$  Downloads zu finden ist.